# BSRS Training Certificate Module Manual for POs/DOs

#### **Introduction:**

The Training Certificate Module is TESDA's newly developed BSRS component connected with T2MIS module that automates the generation of learners' training certificates. It is developed to assist in the immediate printing of training certificates without the need to hand over the certificates from the TVI/TTI to the Central Office (CO) for the Secretary's signature. It automatically attaches the Secretary's electronic signature (e-sig) to the certificates of the pre-verified TESDA graduates during the process. The process also eliminates the distribution of the Secretary's e-sig file to the Provincial Offices, thus, reducing the risk of misuse and abuse of the Secretary's signature.

The module is also equipped with QR Code. Learners will each have their QR Code that links to their TESDA learner's credentials which is Skills Passport System. The QR Code is generated upon the printing of the certificate.

#### **Key Features:**

- 1.) Auto-generate training certificate
- 2.) Automate attachment of e-signatures
- 3.) Validate enrollees through QR Code

## **Step-by-Step Procedures**

### **Generating Training Certificate Number and Encoding SO Number for Verified Graduates of TVIs**

Step 1: Login using your PO credentials in the https://bsrs.tesda.gov.p[h/](http://t2mis.tesda.gov.ph/)

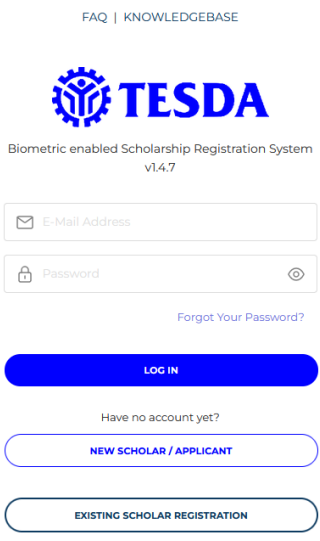

Step 2: Click the "Scholar Certificates" link on the menu dashboard.

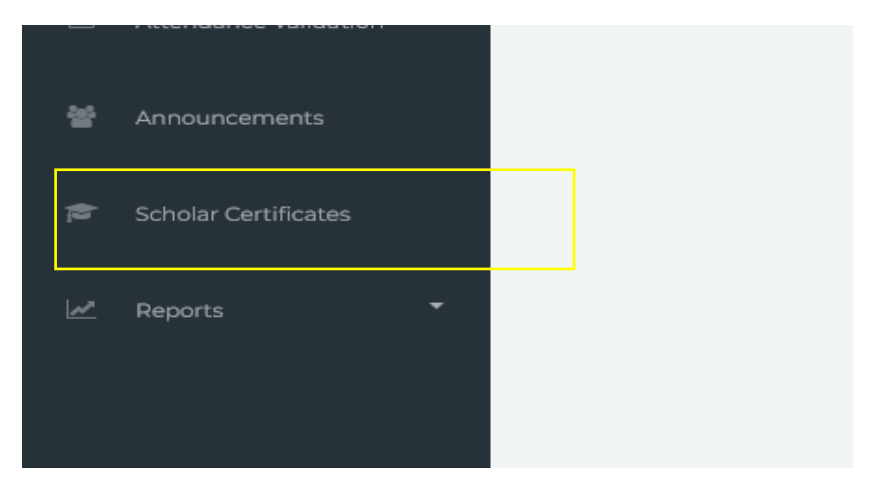

Step 3: List of Completed Training Programs will be displayed. Search for the TVI and click the "eye" button beside the school list.

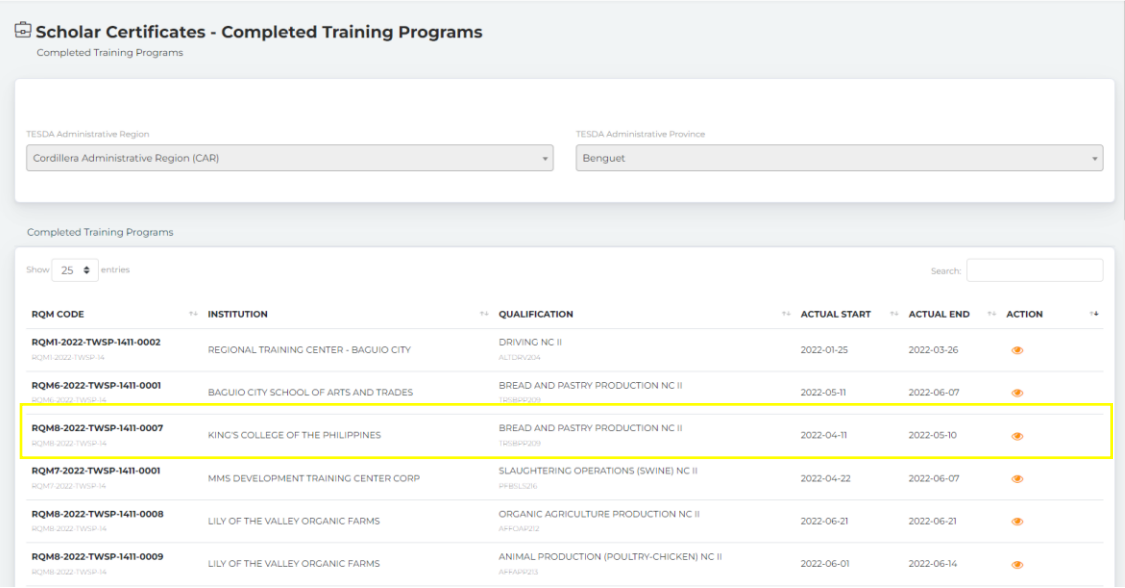

Step 4: A prompt will appear showing the "Training Program Details". Click "View Scholar List".

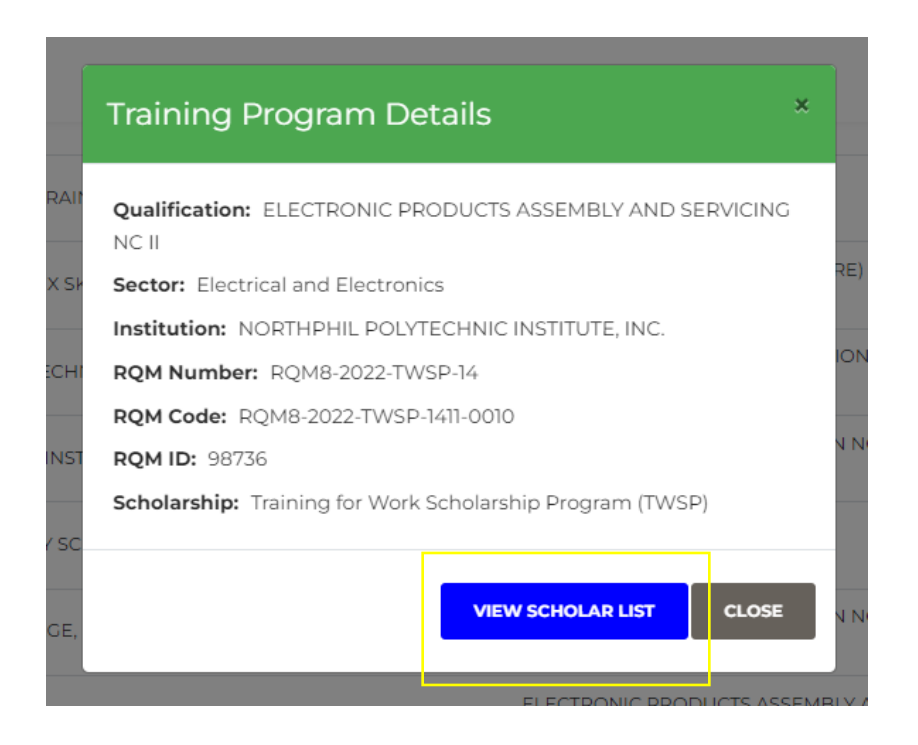

Step 5: The list of Scholars enrolled to the program will be displayed. Only the students with complete documents must be issued with training certificate numbers.

a. For scholars with "Completed" status, the trainer has marked the scholar "Completed" in their grading.

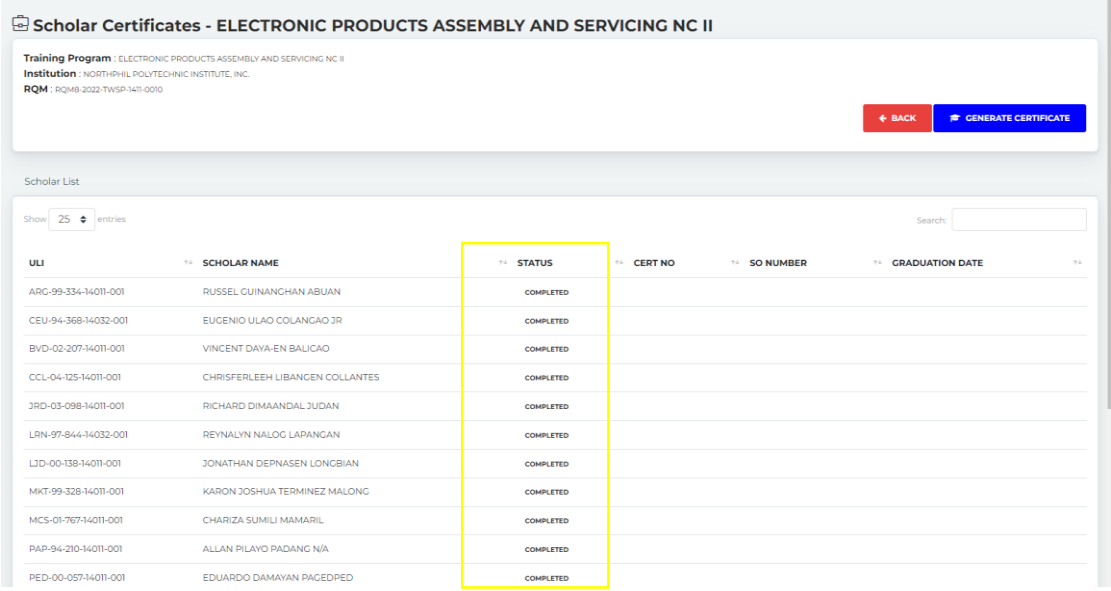

b. For scholars with "Not yet Completed" status, the trainer will have to grade the scholar to be able to generate a certificate.

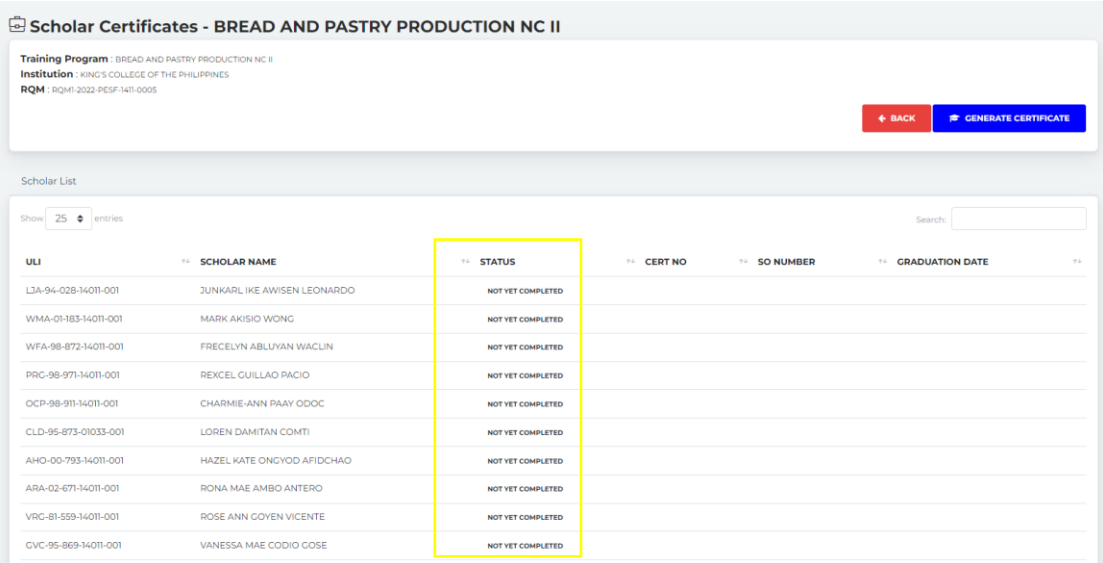

Otherwise, a prompt will show upon clicking the "Generate Certificate" button.

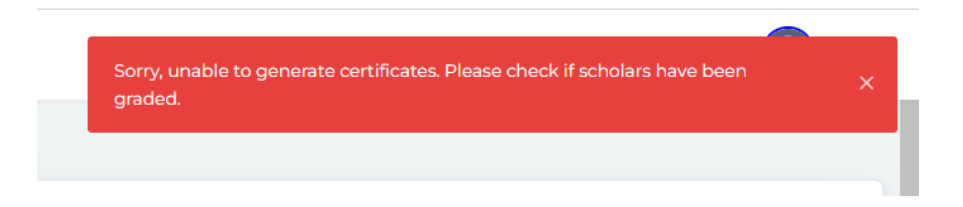

Step 5: To generate the training certificate, click the "Generate Certificate" button on the right side of the program details. The user will be prompted with a new page for encoding the SO number and Date of Graduation.

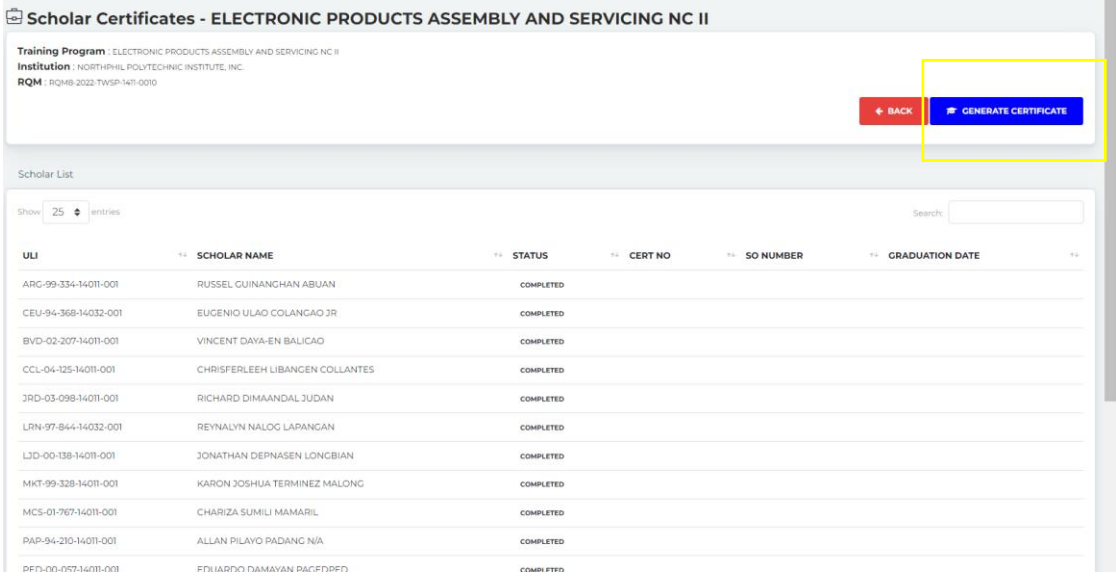

Notice that the training certificate number will automatically appear on the Training Certificate column of the scholar.

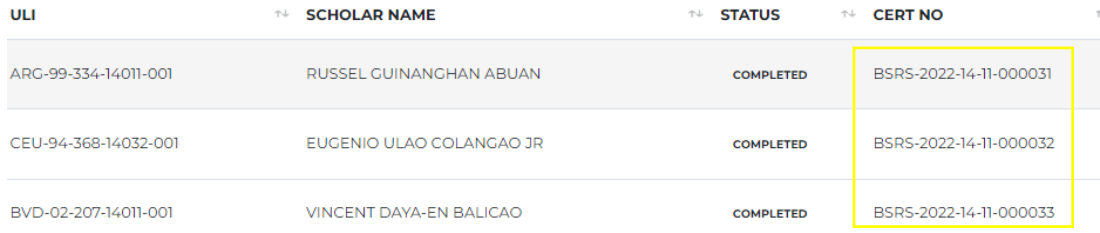

Step 6: After successfully generating the training certificate no for verified scholars, encode the "SO Number" and the Date of Graduation specified in the letter request. Click the "check" button to save the SO Number and Date of Graduation assigned to the scholar.

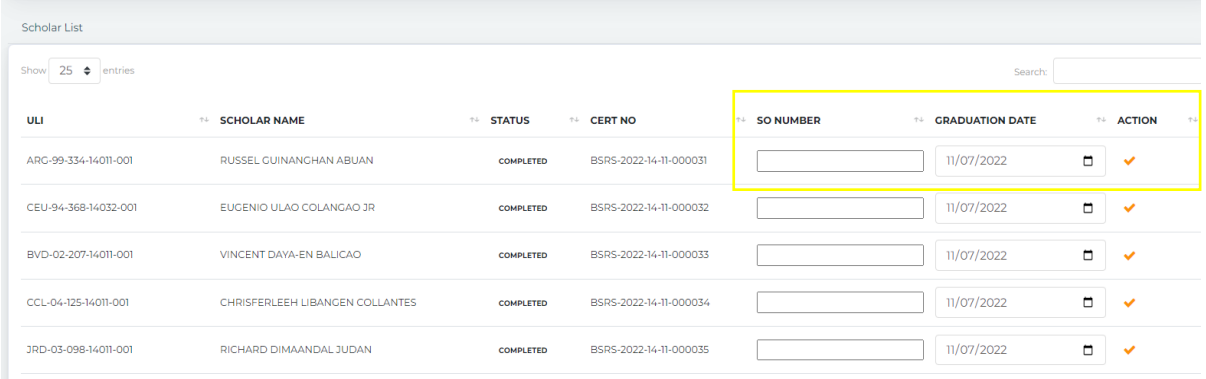

The SO number shall be based on the SO number issued by the Provincial Office. Here is a sample encoded SO Number to each student:

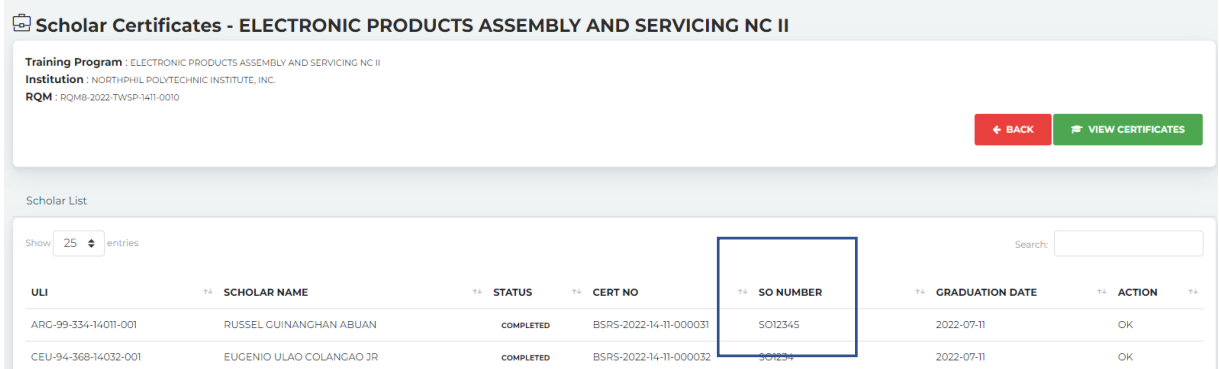

Notice that only scholars with generated training certificate nos. yield the encoded SO Number. Generation and printing of the certificate of training shall be in accordance with the issued TESDA Circular No. 040 s. 2022 on the Amended/Supplemental Guidelines on the Issuance of Certificate of Training.

Step 7: Inform the requesting TVI of the completion of the above process and that they can already view and print the learners' training certificates. To view the certificates, click the "View Certificates" button.

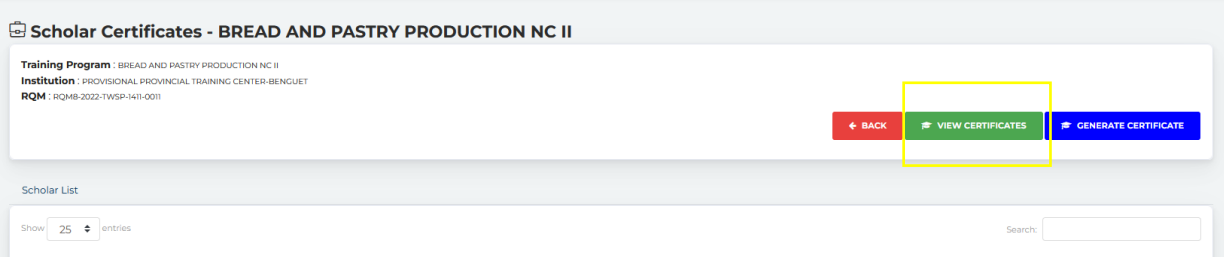

Note that the training certificates to print or view is connected to T2MIS upon clicking "View Certificates". Other details in the certificate such as logo and signatories, etc. shall be made through the T2MIS. The user shall login to their T2MIS credentials at https://t2mis.tesda.gov.ph to be able to access the viewing and printing of training certificate.

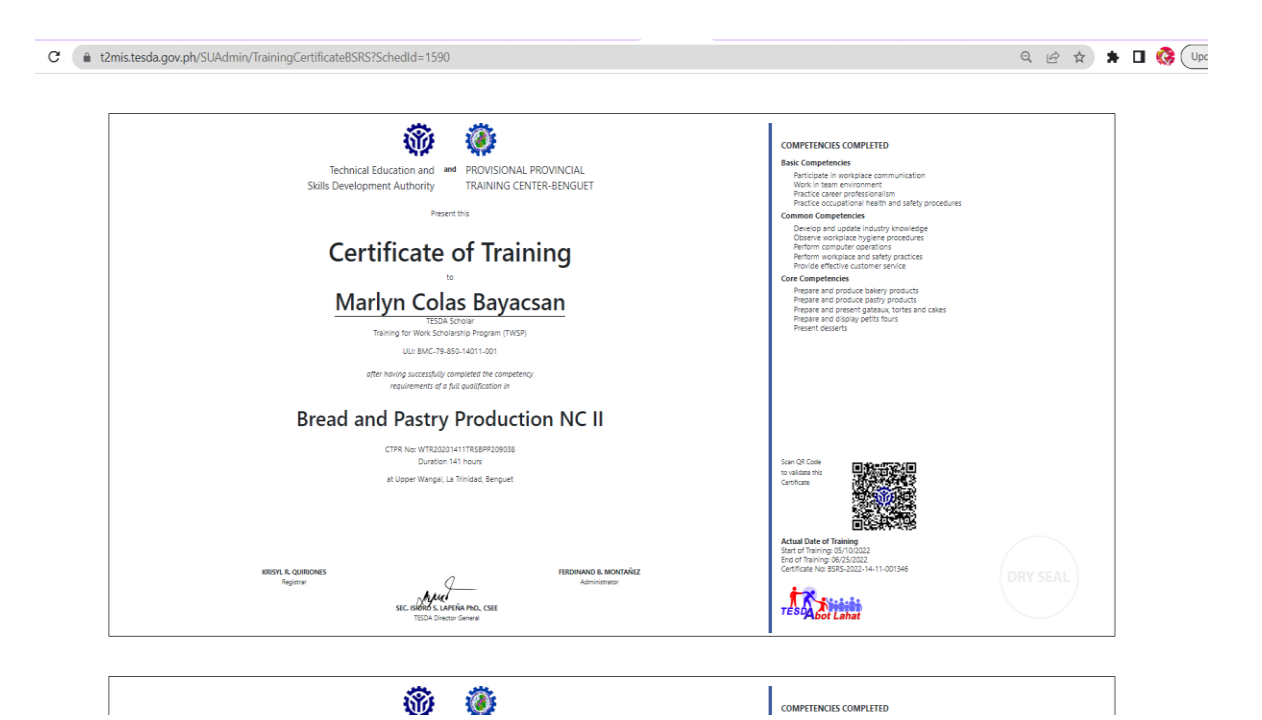